روش ثبت نام و افزایش اعتبار آموزش مداوم

**تابستان 1397**

تهیه کننده:

نرگس عسگری - سوپروایزر آموزشی (دکترای پرستاری)

**روشهای دسترسی به سامانه:** 

$$
\underline{\text{if}} \qquad \qquad \text{if} \qquad \qquad \text{if} \qquad \qquad \text{if} \qquad \qquad \text{if} \qquad \qquad \text{if} \qquad \qquad \text{if} \qquad \qquad \text{if} \qquad \text{if} \qquad \qquad \text{if} \qquad \text{if}
$$

- **-2 از طریق سایت دانشگاه : [ir.ac.mui.www](http://www.mui.ac.ir/)**
- 

www.ircme.

• **پس از ورود به سایت دانشگاه ،** 

**کلیک بر منوی مدیران و کارکنان کلیک سامانه آموزش مداوم کشور**

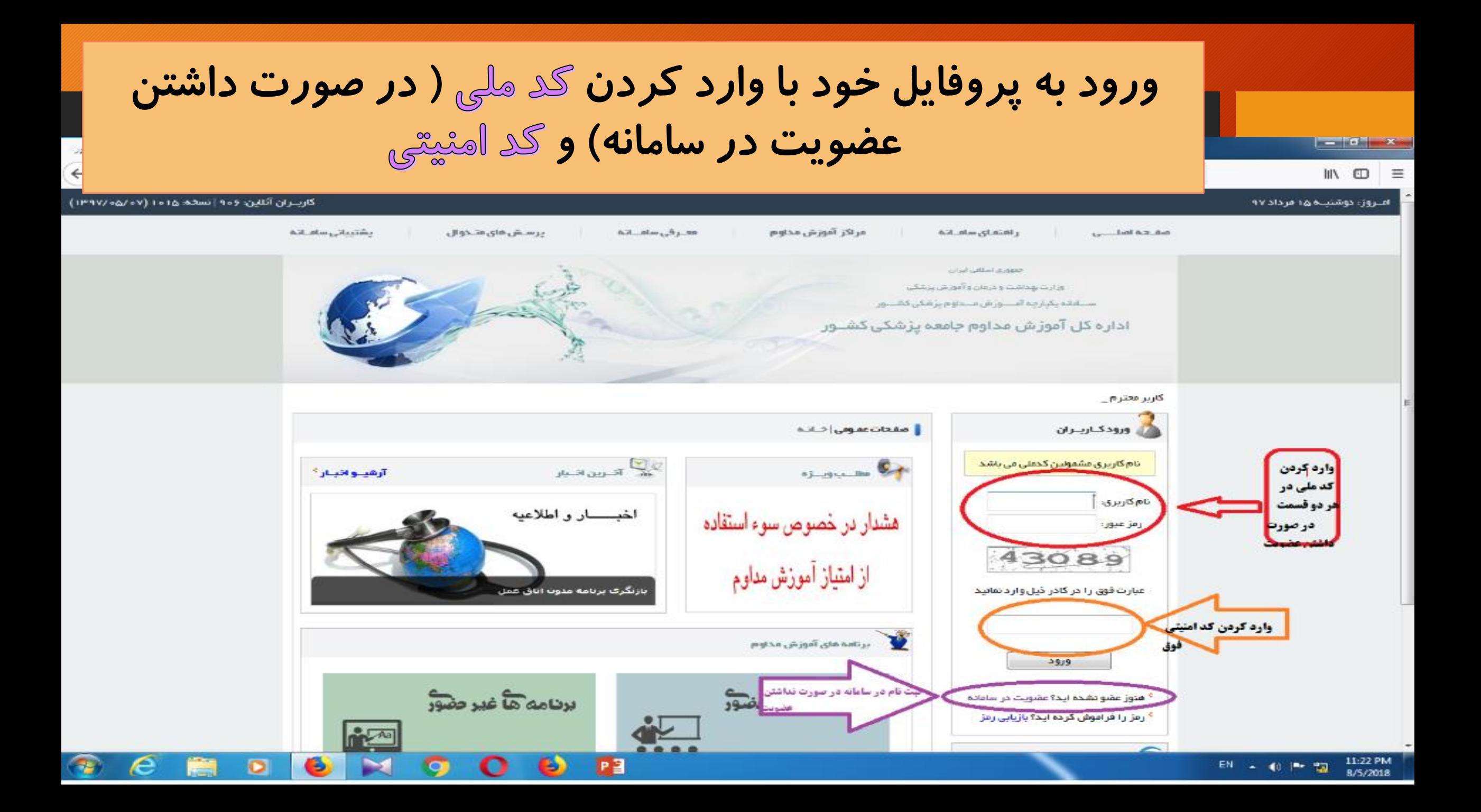

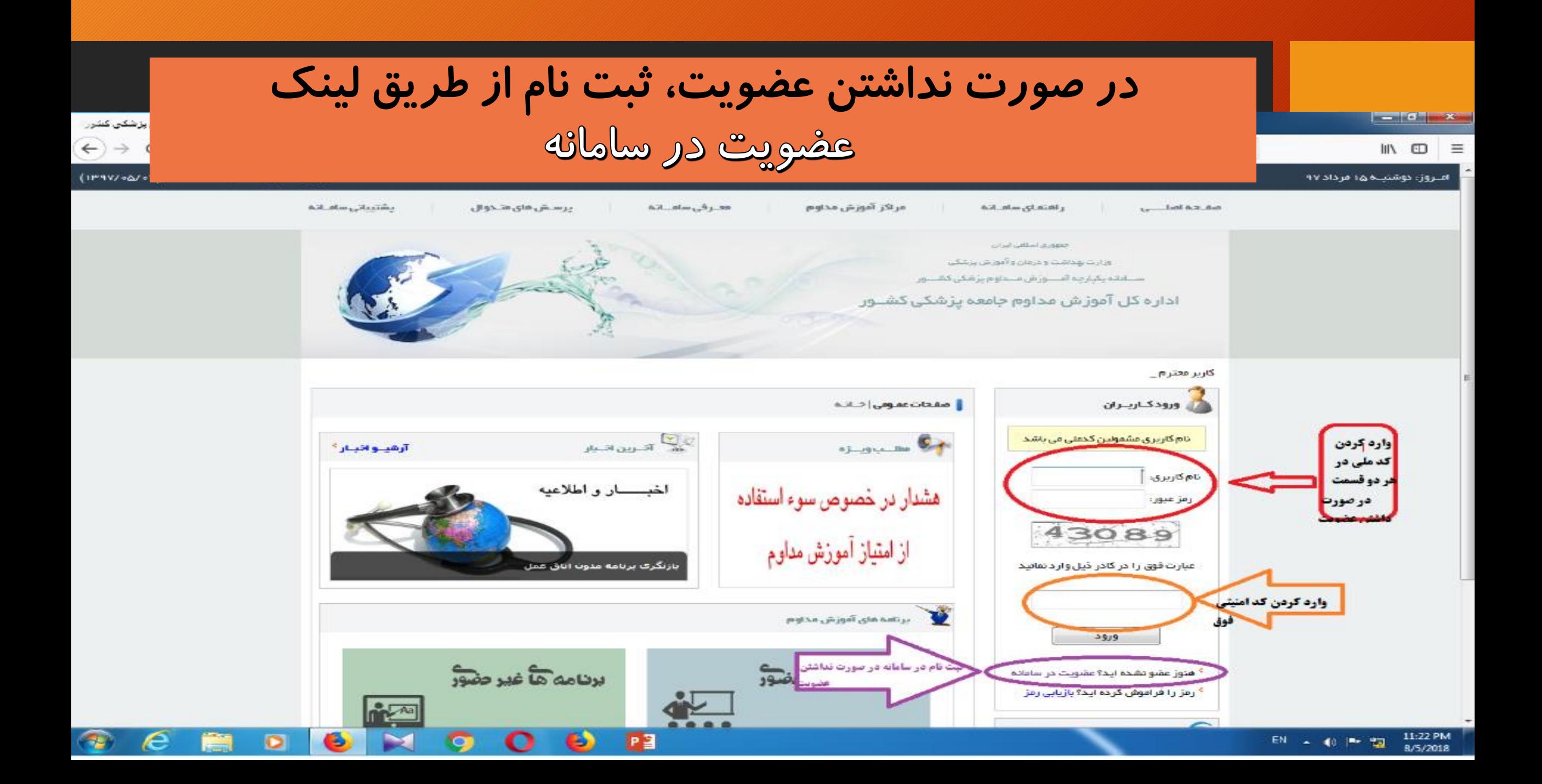

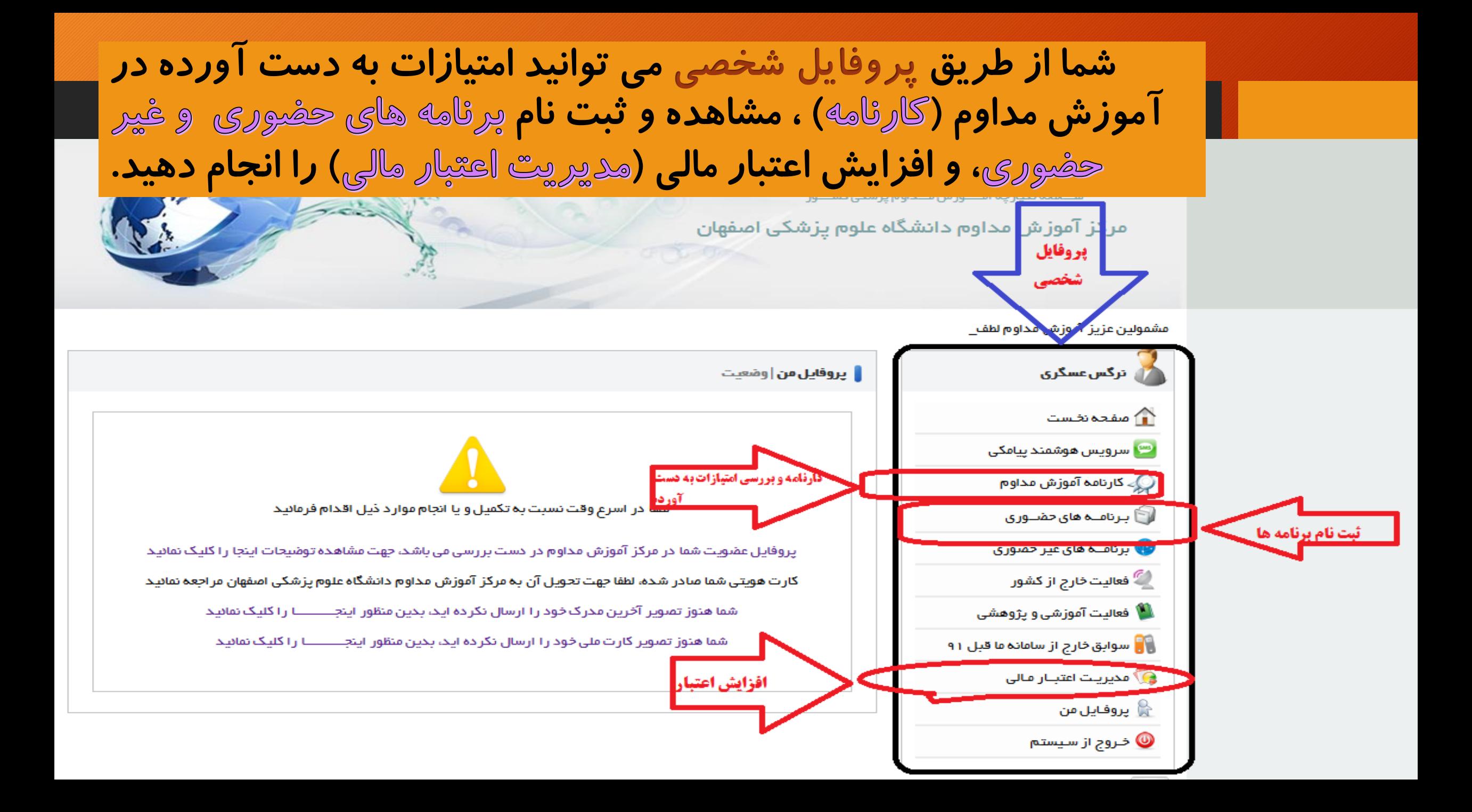

ثبت نام دوره های حضوری: دقت کنید حتما انتخاب شود (همه مراکز شامل برنامه همه استانها می شود)

مشمولین عزیز آموزش مداوم لطفا از آوردن اطفال خود در جلسات آموزش مداوم خوددا

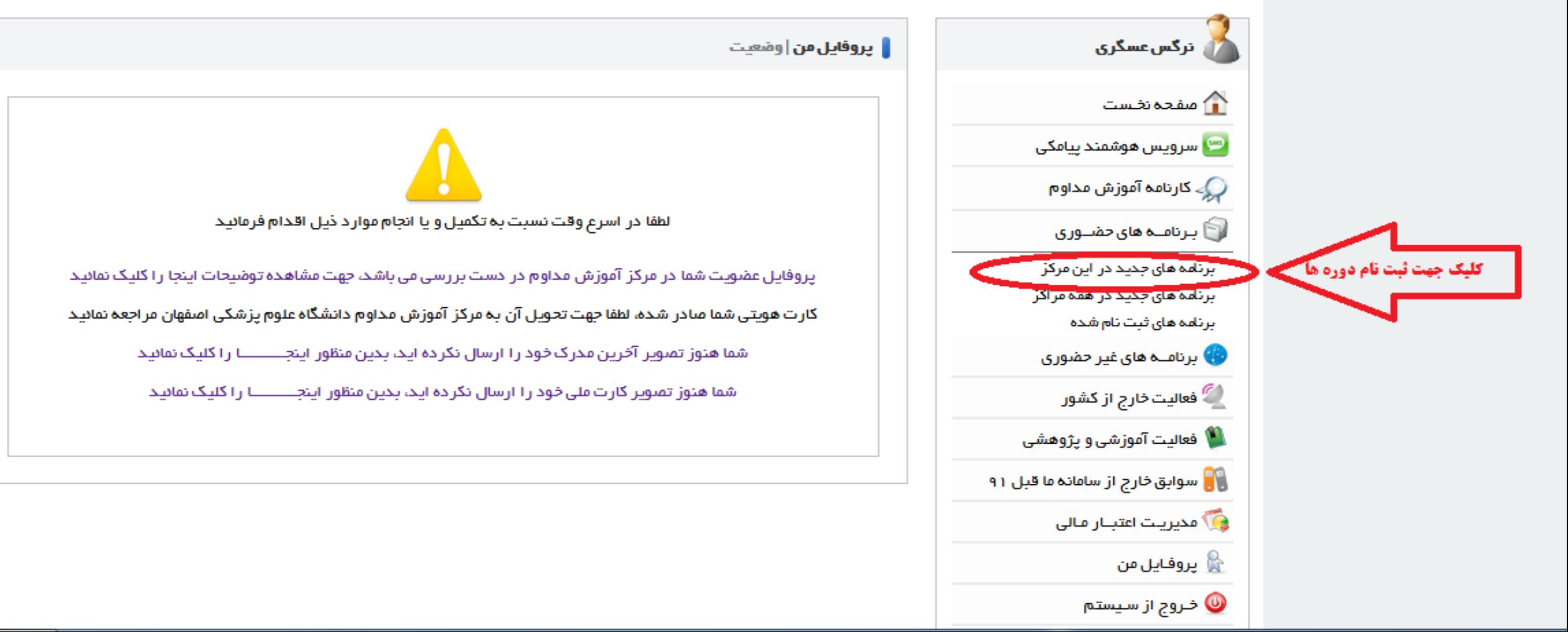

## جهت ثبت نام: ابتدا دوره مورد نظر را جستجو کنید، سپس مشخصات دوره را بررسی کنید و در صورت تمایل با کلیک بر روی عالمت آبی رنگ ثبت نام کنید.

**توجه:** برخی

دوره ها

می باشد و

برای ثبت نام

در این دوره ها

می بایست |<br>اعتبا*ر* مالی

را داشته

باشید

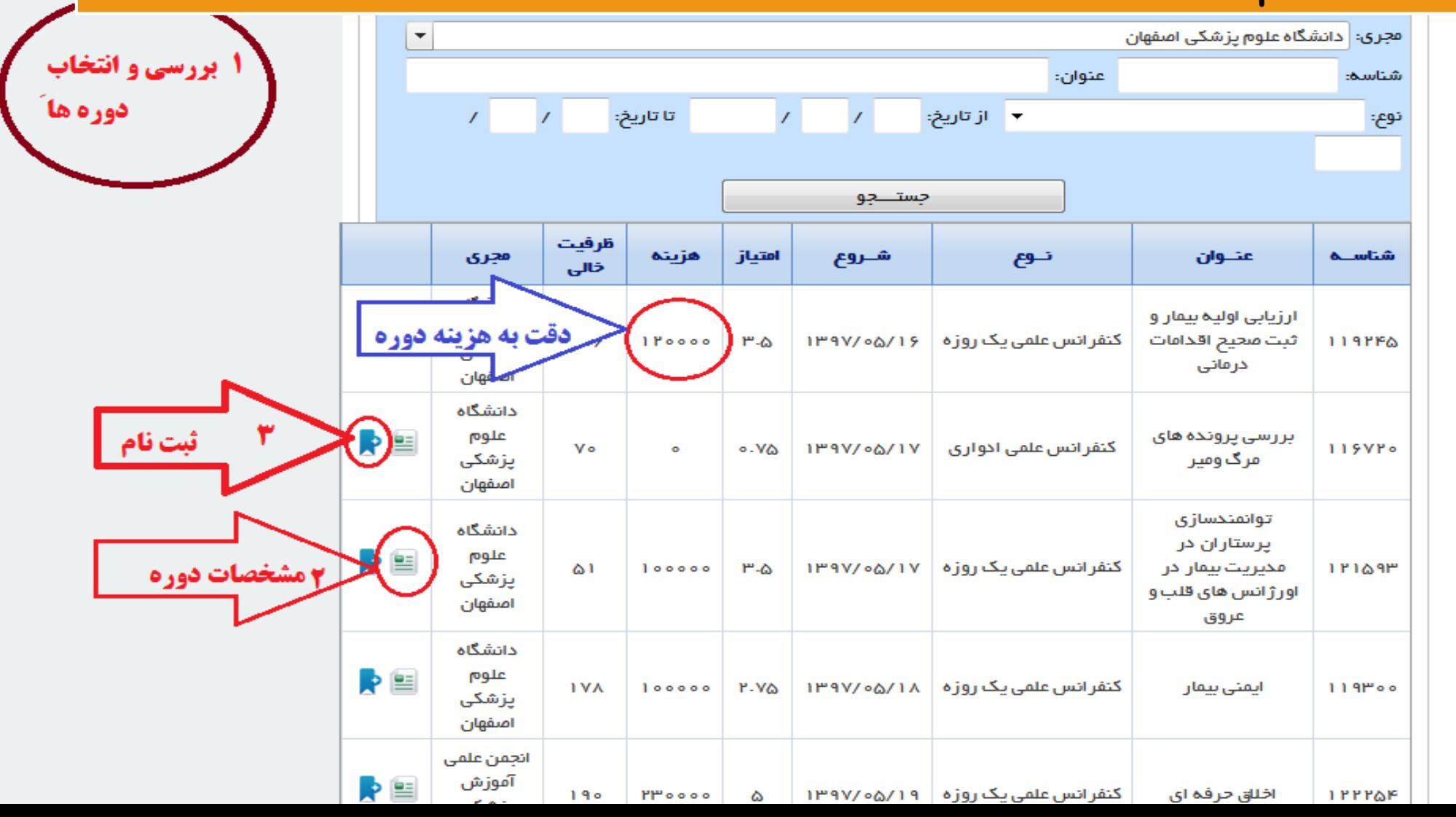

افزایش اعتبار مالی ( شارژ کارت آموزش مداوم)

کسانی که کواهی نهایی قبلی شان دربالای کارنامه اموزش مداوم شان قابل رویت است بر ای منخور کواهی نهایی جخید نیا

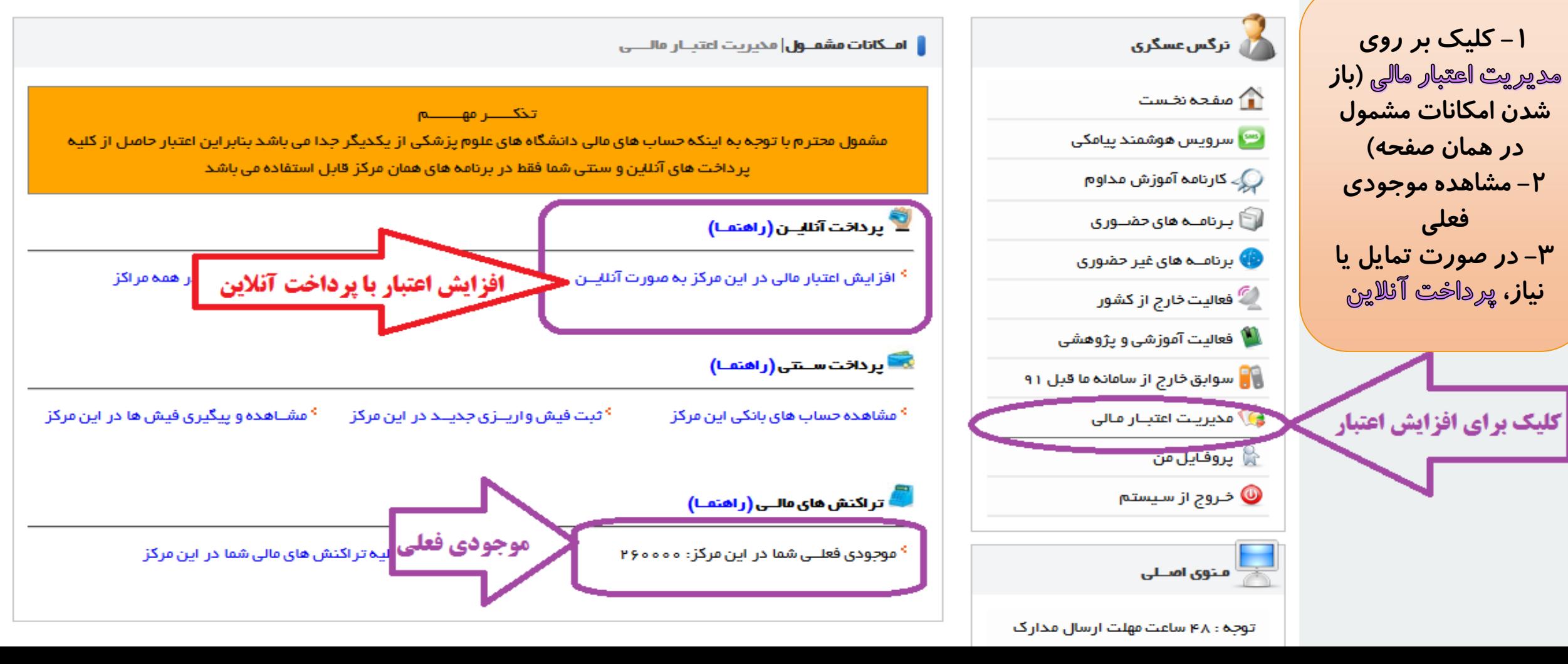

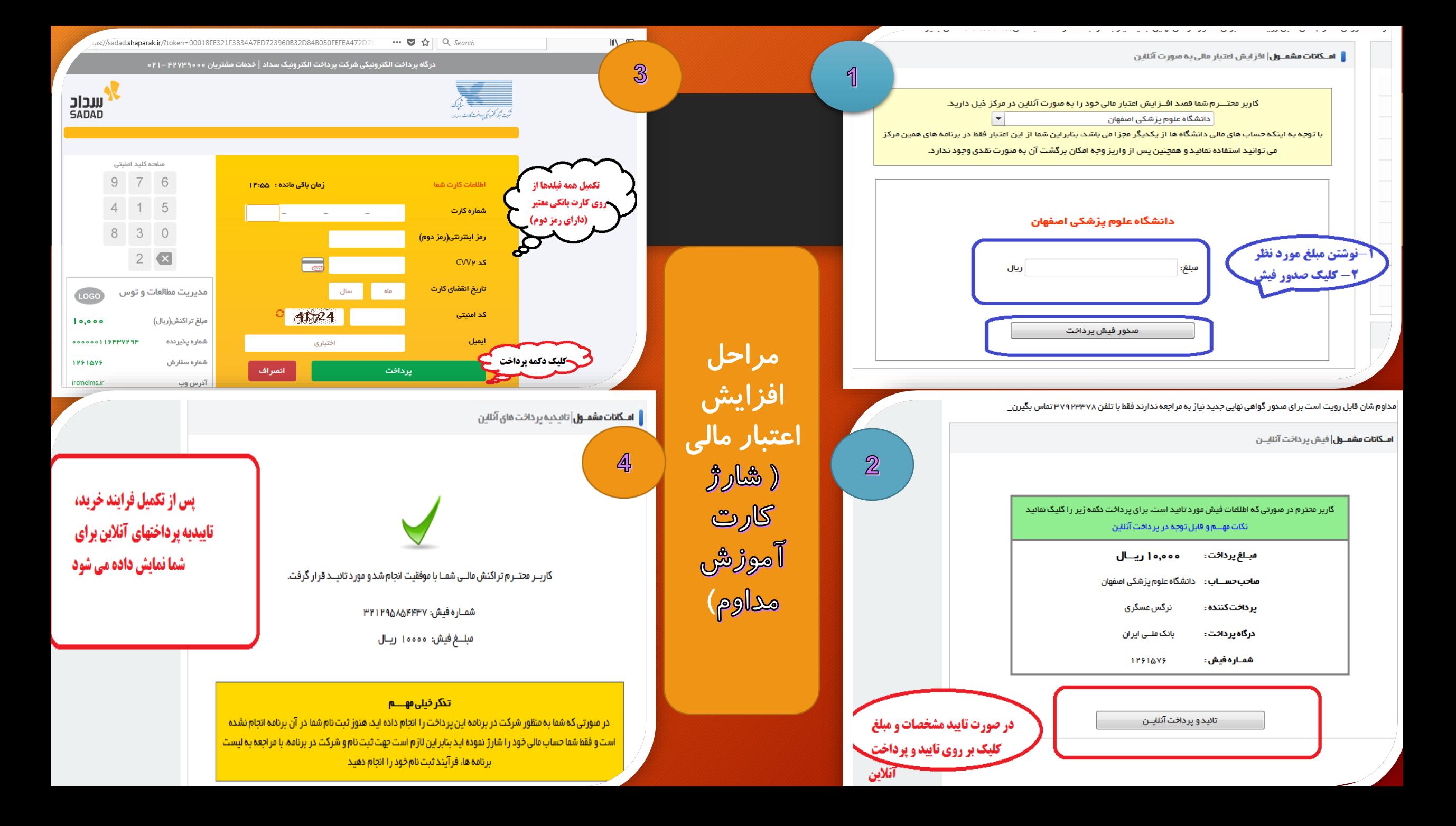

عضویت در سامانه آموزش مداوم

در صورتی که تاکنون در سامانه آموزش مداوم عضو نشده اید، از طریق لینک زیر می توانید در سامانه پیت نام کنید.

وزارت بهداشت و درمان و آموزش پزشکی سنناماتہ یکپارچہ آمننوژش منحاوم پڑشکی کشننور مرکز آموزش مداوم دانشگاه علوم پزشکی اصفهان

## یا توجہ بہ زمان پر پودن فرایند صحور گواھی ن\_

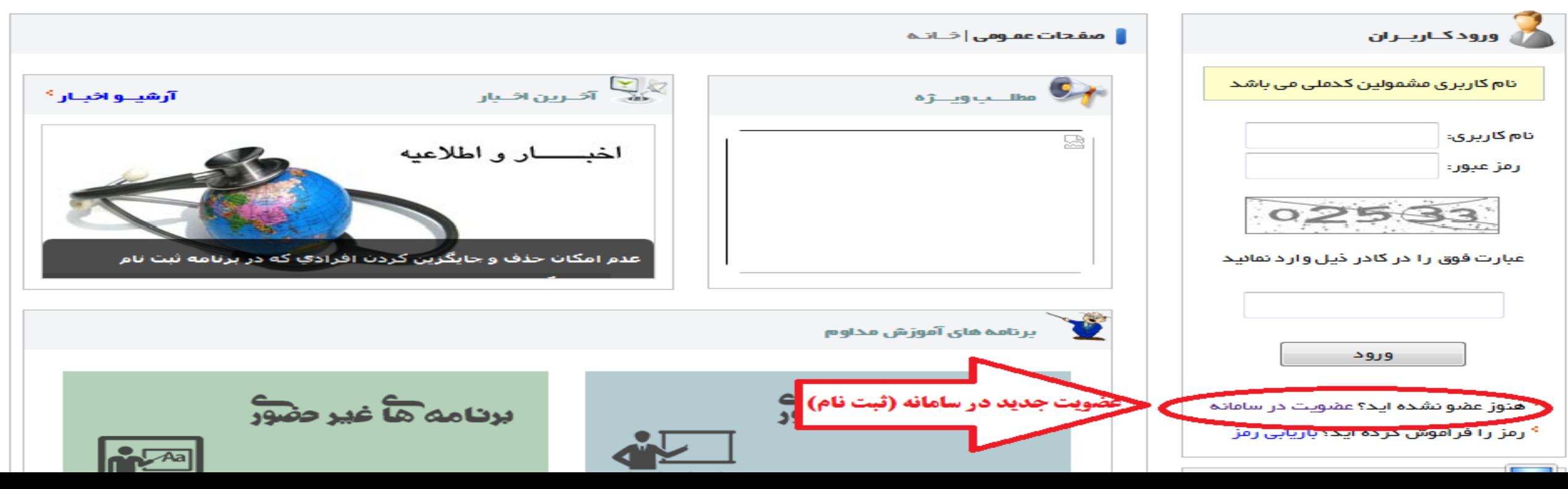

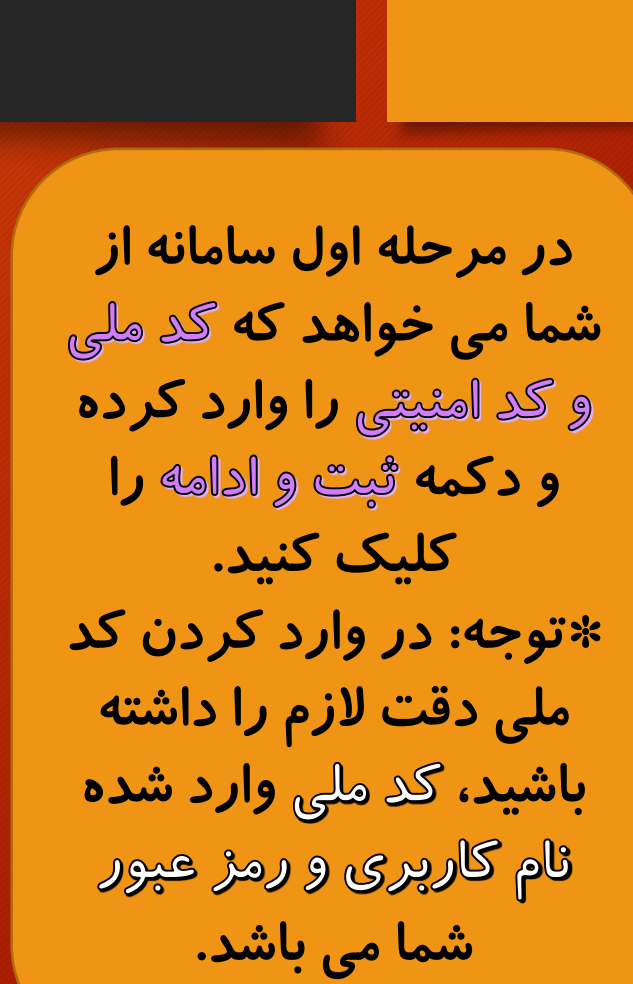

کسانی که گواهی نهایی قبلی شان دربالای کارنامه آموزش مداوم شان قابل رویت است بر ای صدور گواهی نهایی جدید نیاز به مراجعه ندارند فقط با تلفن ۳۷۹۲۳۳۷۸ تماس بگیرند

**| مشمول** | عضویت در ســامانـه

ے<br><mark>ے ورود ک</mark>ارینزان

تام کاربری مشمولین کدملی می باشد

نام کاربری: رمز عبور :

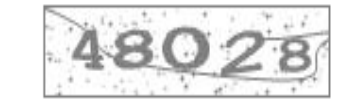

عبارت فوق را در کادر ذیل وارد نمائید

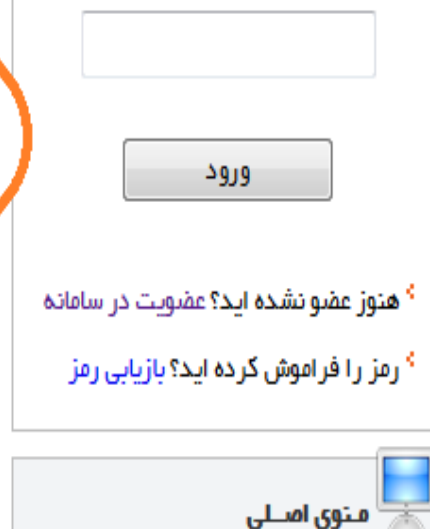

برای مشــاهـده فیــلـم راهنمـــای عقسـویت در ســـامانـه اینجـــا را کلیــک نمــانیـد

## (( کاربر محتر م به فر م ثبت نام در سامـانه خوش آمدید ))

با توجه به اهمیت کد ملی و سایر اطلاعات در سامانه جهت تخصیص امتیاز و صدور گواهی ها و ...، لطفا اطلاعات خود را با دقت کامل و به صورت صحیح و ار د نمائید؛ بعد از تکمیل ثبت نام، کد ملی شما به عنوان نام کاربری منظور خواهد شد نام کاربری افر اد غیر ایر انی فاقد کد ملی به صورت اتوماتیک توسط سیستم تولید می شود

## مسئولیت ورود هرگونه اطلعات غیر واقعی در سامــانه به عهده مشمول می باشد

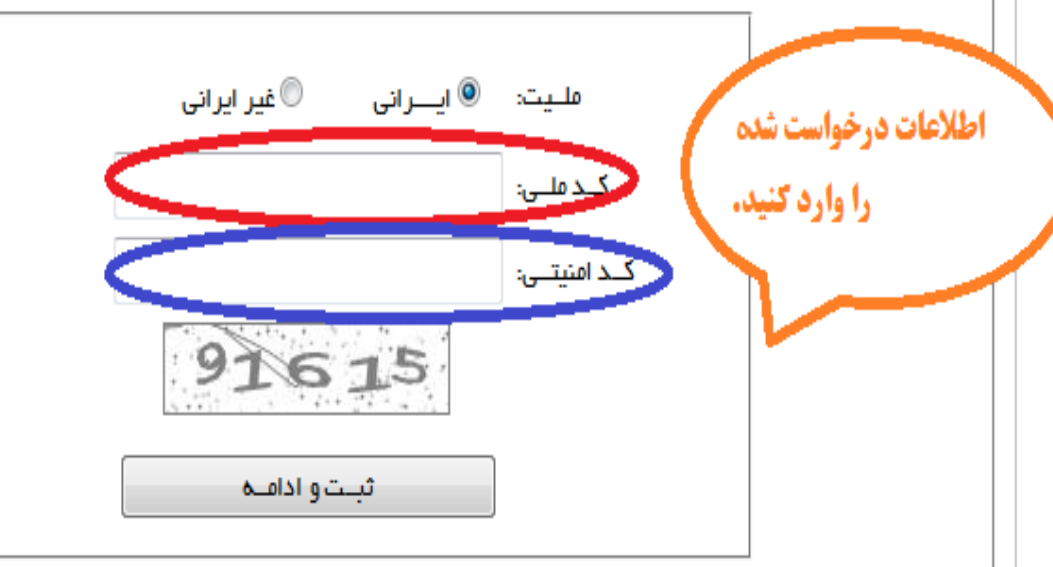

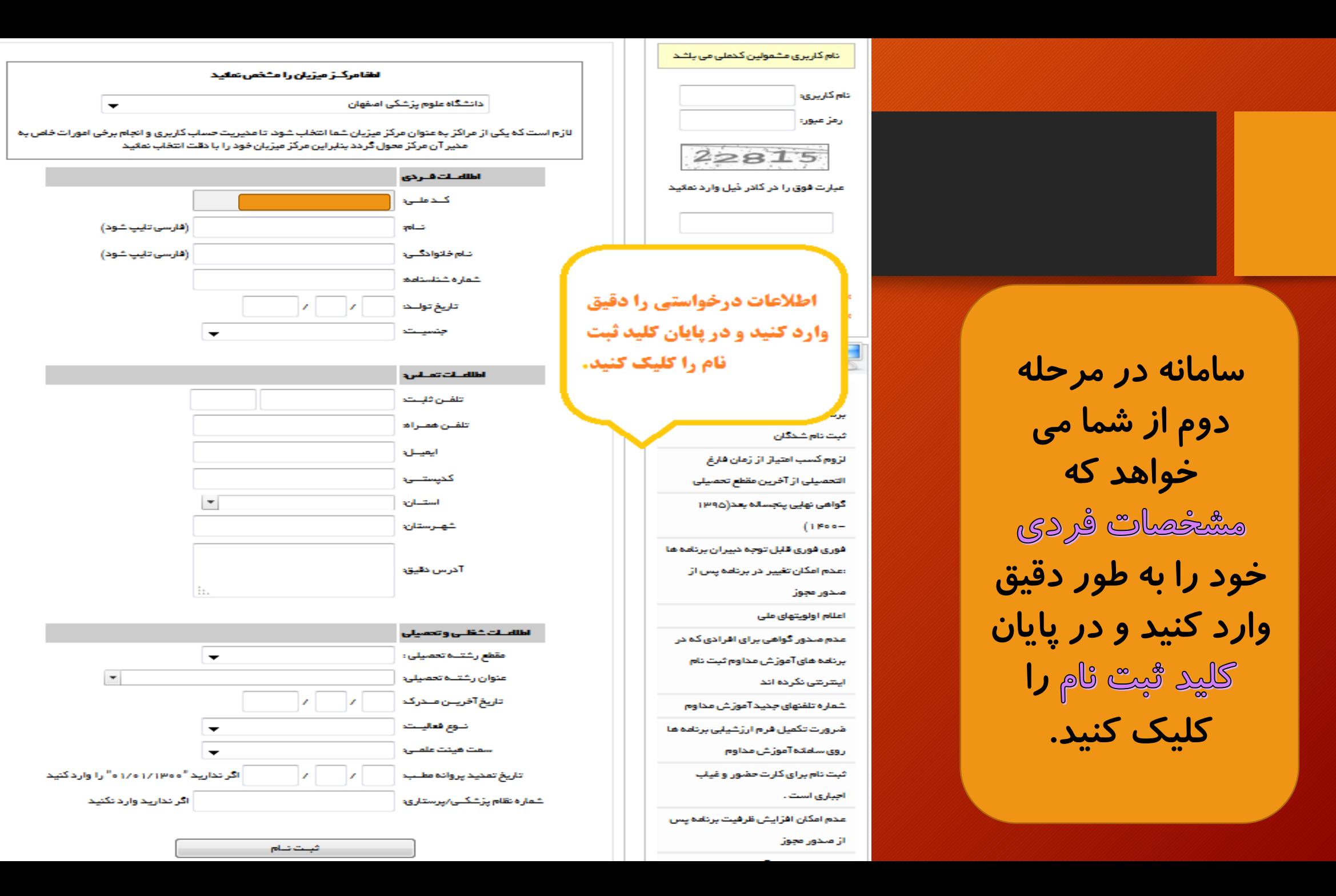

کستی که گواهی تھلبی قبلی شان دربلای کارنامه آموزش مداوم شان قابل رویت است برای صدور گواهی تھلبی جدید نیاز به مراجعه ندارند فقط با تلفن ۳۷۹۲۴۳۷۸ تماس بگیرند

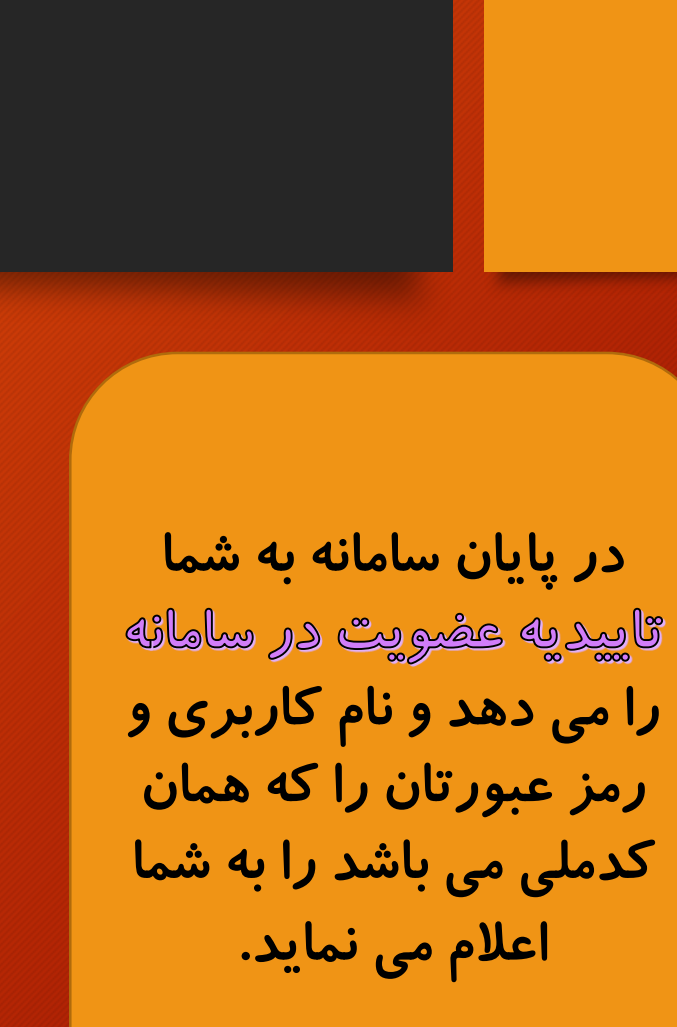

رمزعيون عبارت فوق را در کلار ڈیل وارد هائید الارود <sup>6</sup> هنوز عضو نشده اید؟ عضویت در سامانه <sup>»</sup> رمز را فراموش گرده اید؟بازیلی رمز

ر<br>از ورودکاربران

تامكاريري

ا نام کاربری مشعولین کخملی می بلشد.

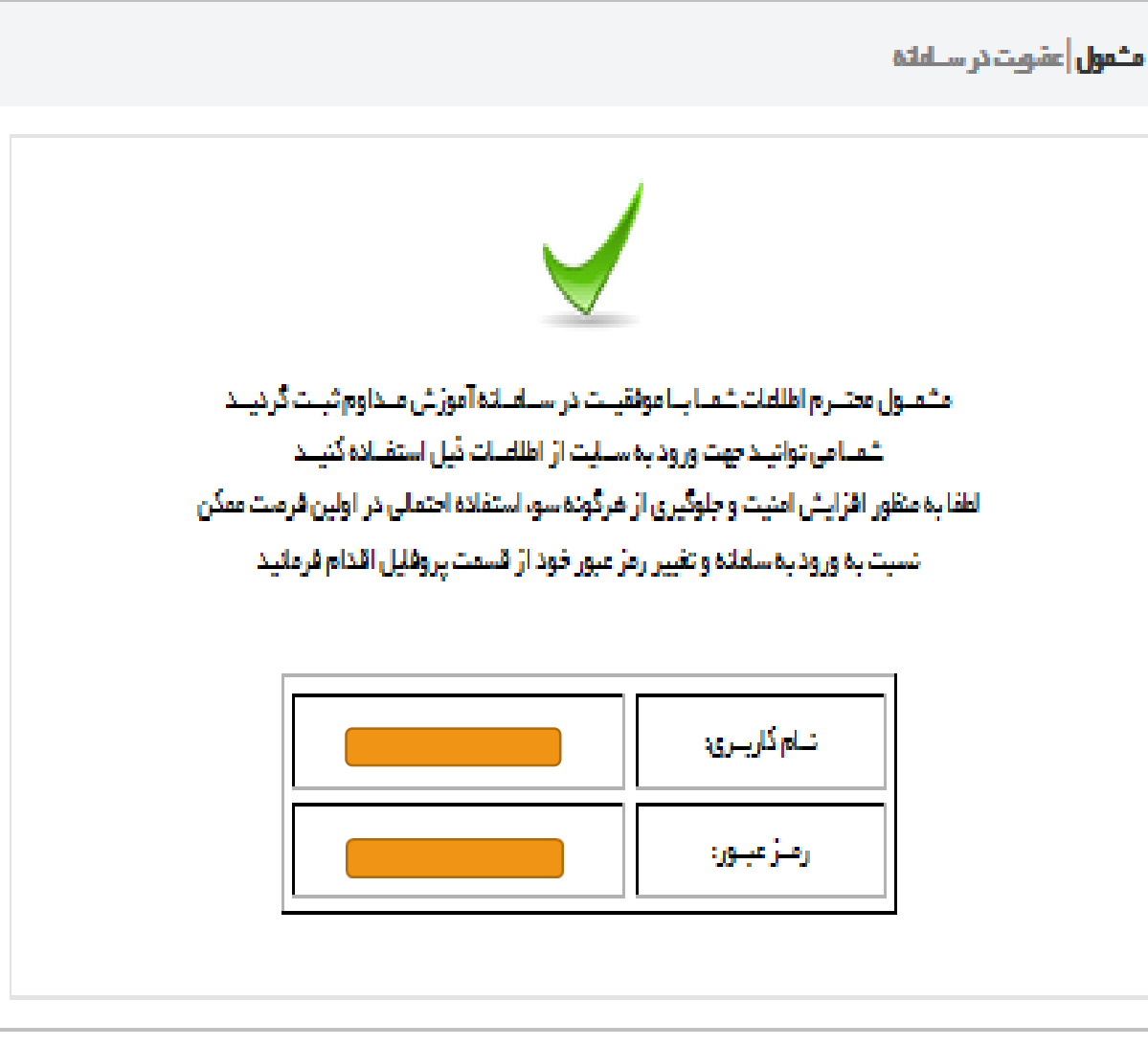

پس از ورود با نام کاربری و رمز ورود خود (کد ملی) به سامانه، سامانه به شما اخطار می دهد که الزاما **می بایست هزین**ه صدور<br>گا*ر*ت هویتی (۰ ۰ ۵۳۵ توما**ن) را پرداخت کرده و**<br>عگمی پرسٹلی څود *ر*ا ارسال نمایید. در غیر این صورت پروفایل شما **غیر فعال** بوده و امکان بهره برداری از آن وجود ندارد.

خر گواهی نهایی بعدی(۱۳۹۵ –۱۴۰۰) پاید ۲۵ امتیاز از ۱۲۵ امتیازپنج سال از برنامه های مدون،گارگاه،گ

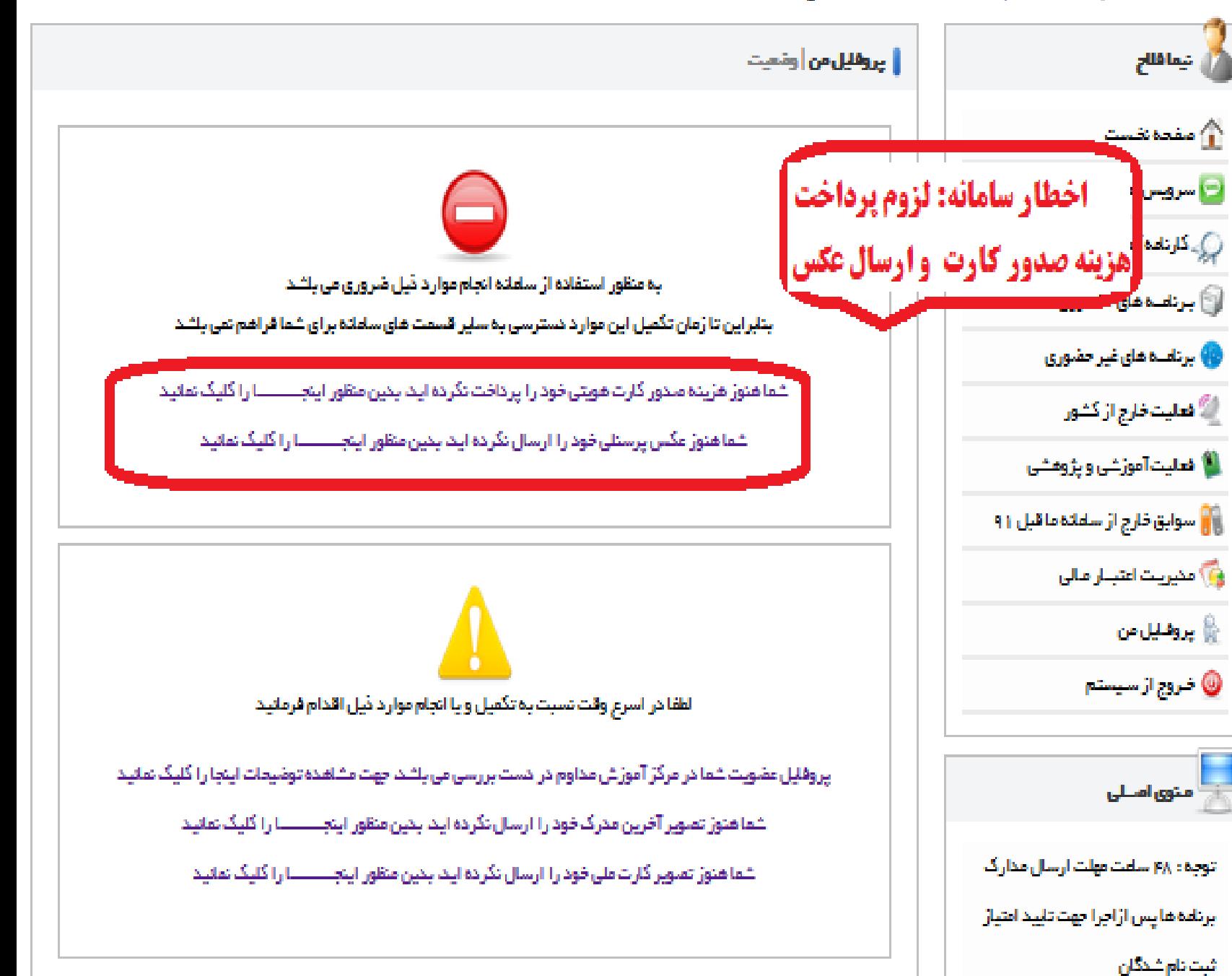

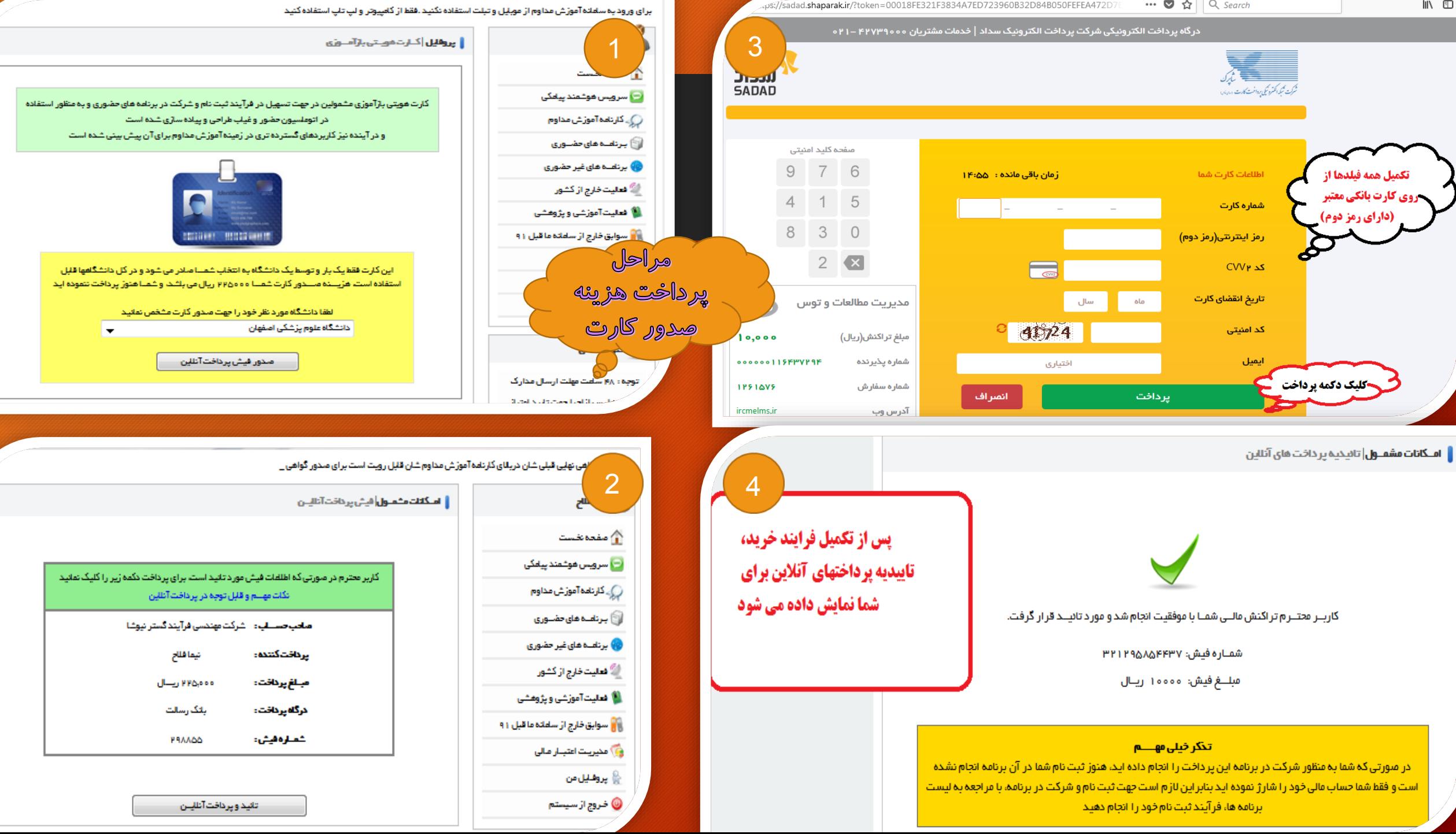

Æ

ps://sadad.shaparak.ir/?token=00018FE321F3834A7ED723960B32D84B050FEFEA472D7

 $\blacksquare$ 

کسانی کہ گواہی تھلپی قبلی شان دریانای کارتامہ آموزش مداوم شان وزر

پس از کلیک بر روی پیام " شما هنوز عکس پرسنلی خود را ارسال نکر ده اید" به این صفحه منتقل می شوید. در این صفحه اسكن عكس پرسنلي خ**ود با** مشخصات خواسته شده را از طريق گزيئه BROWSE انتخاب و سیس گزینه ارسال را کلیک می کنید. در صورتی که عکس ارسالی مناسب باشد، پیام موفقیت در ارسال را برای شما نمایش می دهد.

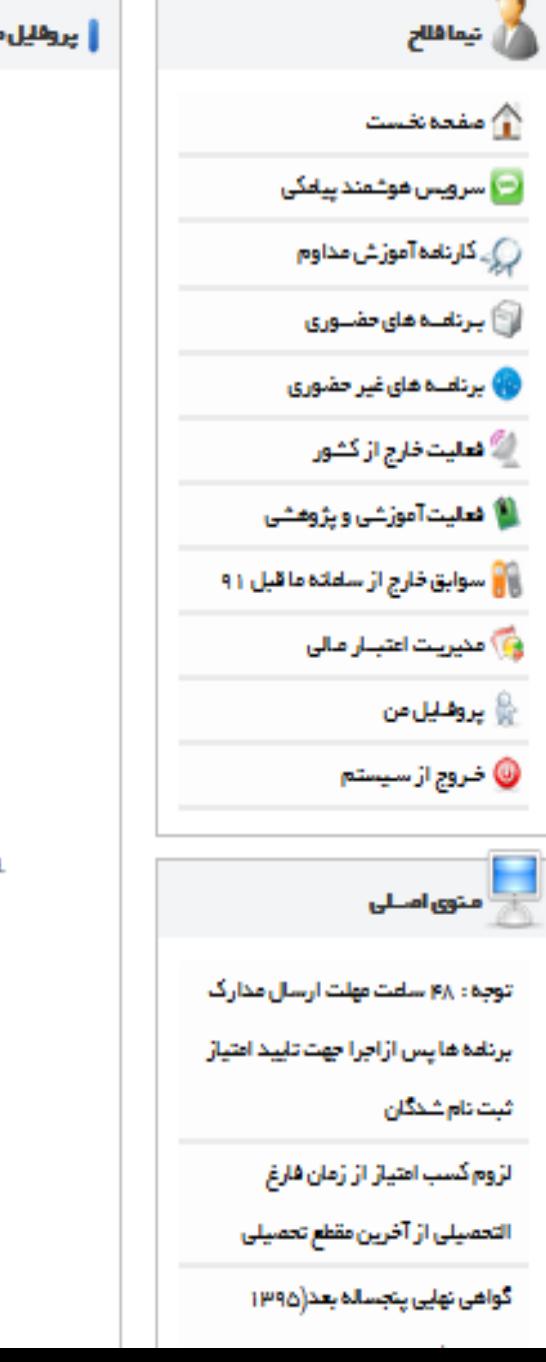

<mark>| پروفیل من</mark>|تسبور کارینز

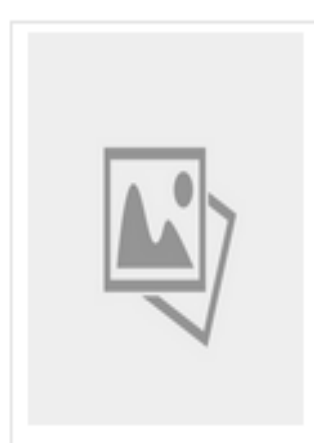

Browse... No file selected.

کاربر محتــرم باتوجه به اینکه این عکس برای ملدور کارت و سایر موارد استفاده خواهد شد خواهشمند است قبل از ارسال عکس به موارد ذیل با دقت نمایید توم عكسه فقط پرستلى رنگى تمام رخ با وضوح و كيفيت مناسب ابعـاد: ۱۵۰χ۲۰۰ بیگسـل حجم حداكثر ١٥٥ كليوبايت رنگ پس زمینند سفیند فرمنت فيبل، JPG

ارسال